# **Hướng dẫn Thay đổi hạn mức giao dịch trên Ngân hàng trực tuyến cá nhân UOB Việt Nam phiên bản trình duyệt web**

## **Các loại hạn mức Quý khách có thể thiết lập:**

#### **Hạn mức tối đa trong ngày**

- Chuyển khoản nội bộ đến tài khoản UOB của bạn.
- Chuyển khoản đến tài khoản ngân hàng khác.
- Chuyển khoản đến tài khoản UOB khác.
- 
- Thanh toán hóa đơn.

#### **Hạn mức tối đa trong tháng Hạn mức xác thực giao dịch bằng SecurePlus Token**

• Thanh toán hóa đơn.

 $HIIIOR \approx$ 

so dur кнА dur<br>100,149,000.<sup>00</sup> VNI

Số DƯ KHÁ DỤNG<br>0.00 USD

• Chuyển khoản.

1 2

Global Current Account

.<br>Tài khoản văng lạ<br>2 Tài khoản Current Account

.<br>Tiền gửi có ký hạn<br>1 Tài khoản Fixed Deposit

 $11:3$  $\equiv$ 

# **Bước 1:** Đăng nhập tài khoản ngân hàng trực tuyến phiên bản trình duyệt web

>Truy cập www.uob.com.vn > chọn ĐĂNG NHẬP >Chọn **Ngân hàng trực tuyến cá nhân** >Nhập Tên đăng nhập và Mật khẩu. >Chọn **Đăng nhập**

#### **Xác thực việc đăng nhập:**

(1) Thực hiện theo hướng dẫn trên màn hình để tạo mã OTP từ thiết bị bảo mật SecurePlus Token. (2) Nhập mã OTP & chọn **Gửi**.

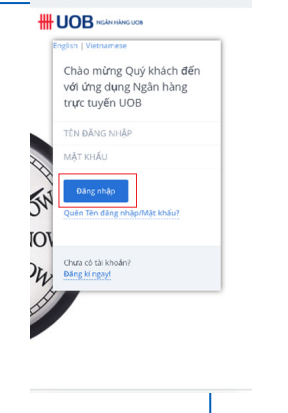

## **1/ Thay đổi hạn mức giao dịch trong ngày và trong tháng**

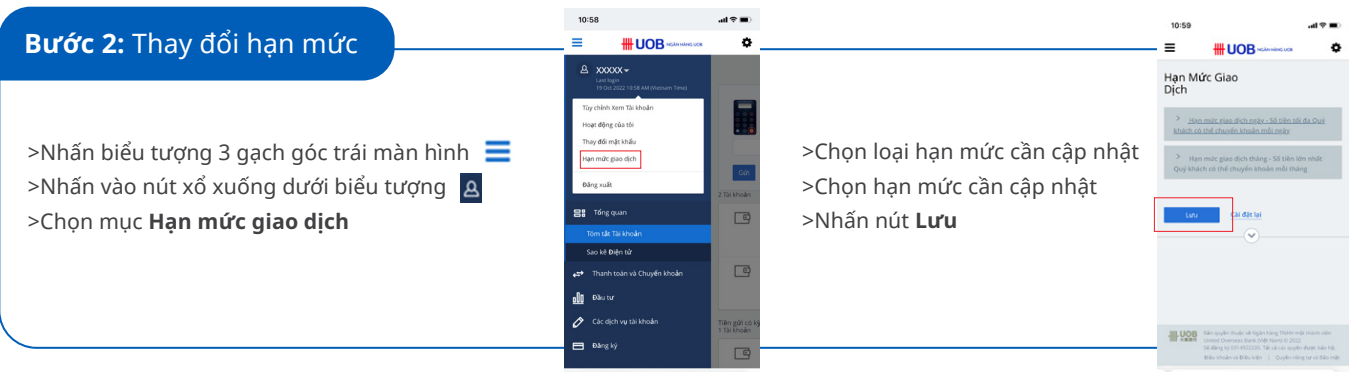

## **2/ Thay đổi hạn mức xác thực giao dịch bằng SecurePlus Token**

## **Bước 2:** Thay đổi hạn mức

>Chọn mục Các dịch vụ tài khoản >Chọn Quản lý thiết bị bảo mật. >Chọn hạn mức xác thực mong muốn >Chọn **Lưu các thay đổi.**

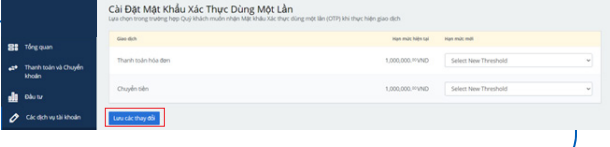

## **Bước 3:** Kiểm tra thông tin & Xác thực việc thay đổi hạn mức

#### **Nếu hạn mức mới cao hơn hạn mức hiện tại**

>Làm theo hướng dẫn trên màn hình để tạo mã OTP từ thiết bị bảo mật >Nhập 6 số OTP & nhấn **Authorize** để hoàn tất

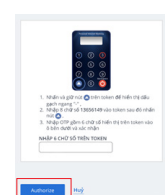

## **Nếu hạn mức mới thấp hơn hạn mức hiện tại**

>Chi tiết thay đổi hạn mức thể hiện trên màn hình >Kiểm tra thông tin & chọn **Xác nhận** để hoàn tất việc cập nhật hạn mức.

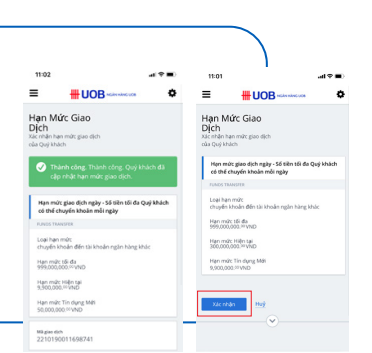